### **Detailed**

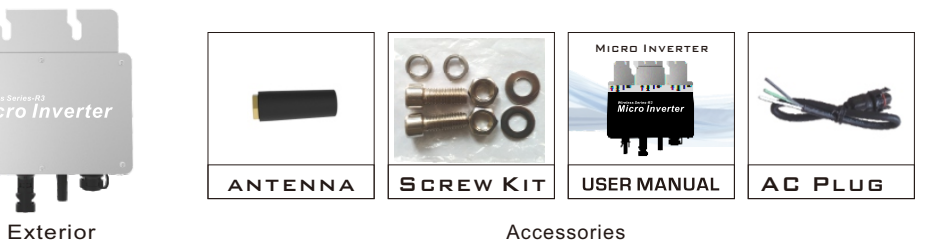

1 L I

licro Inverte

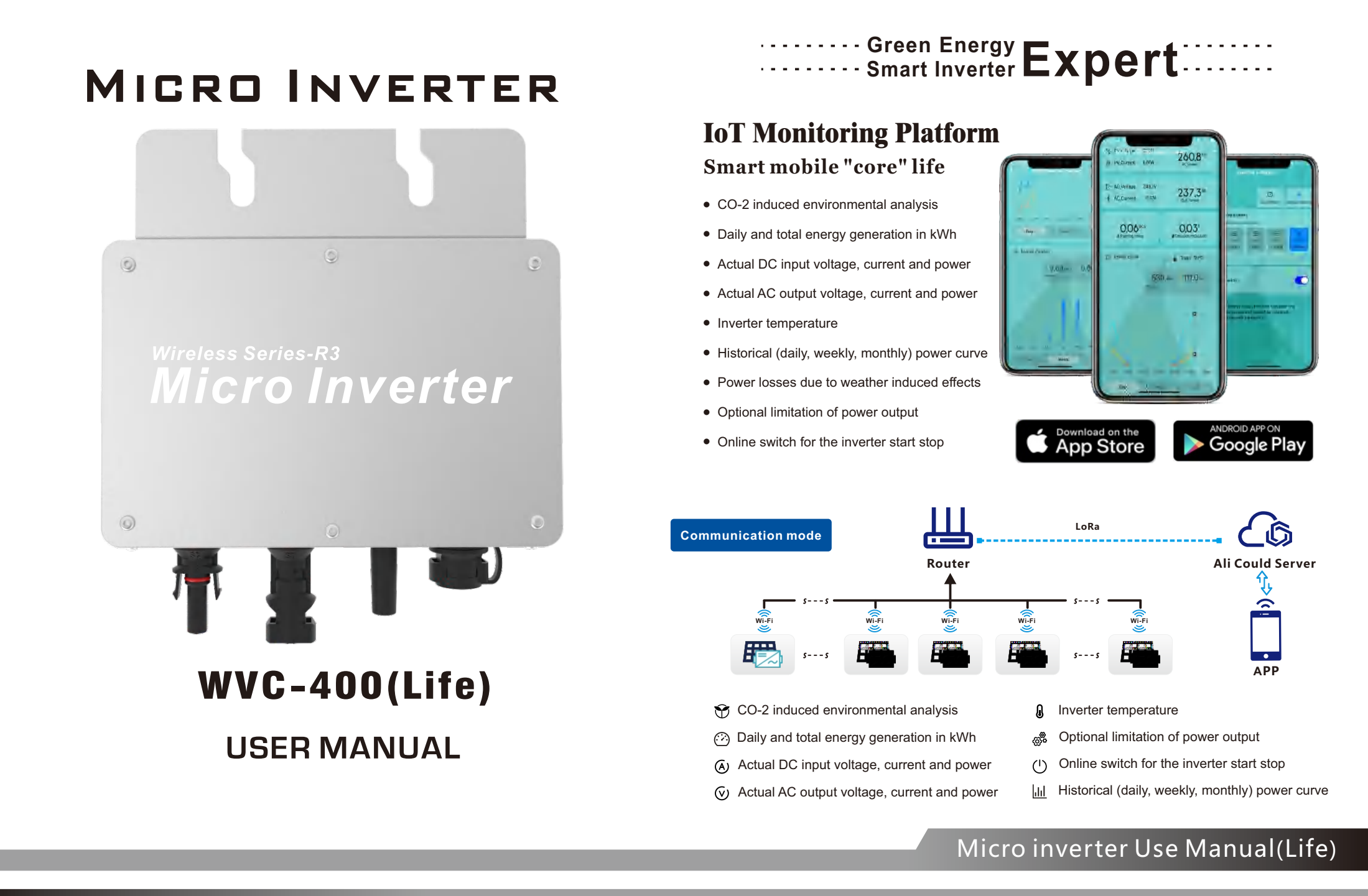

## Micro inverter Use Manual(Life)

## Micro inverter Use Manual(Life)

### **When the inverter is not started/shutdown and is not connected to the grid, the LED** indicator status is as follows

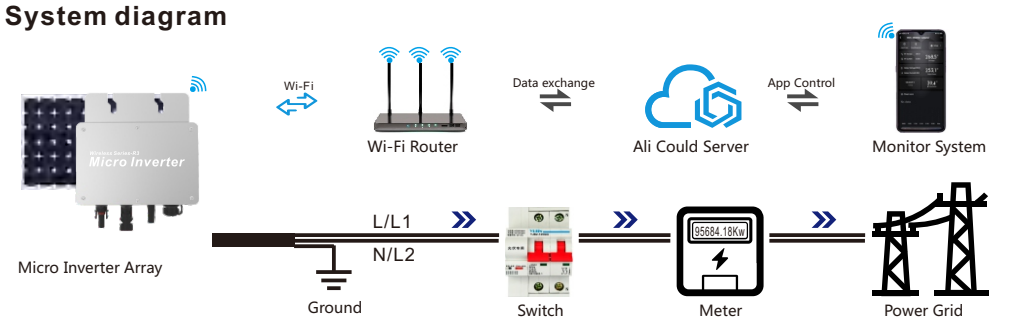

**When the inverter is not started/shutdown and has been connected to the grid, the status of the LED indicators is as follows** 

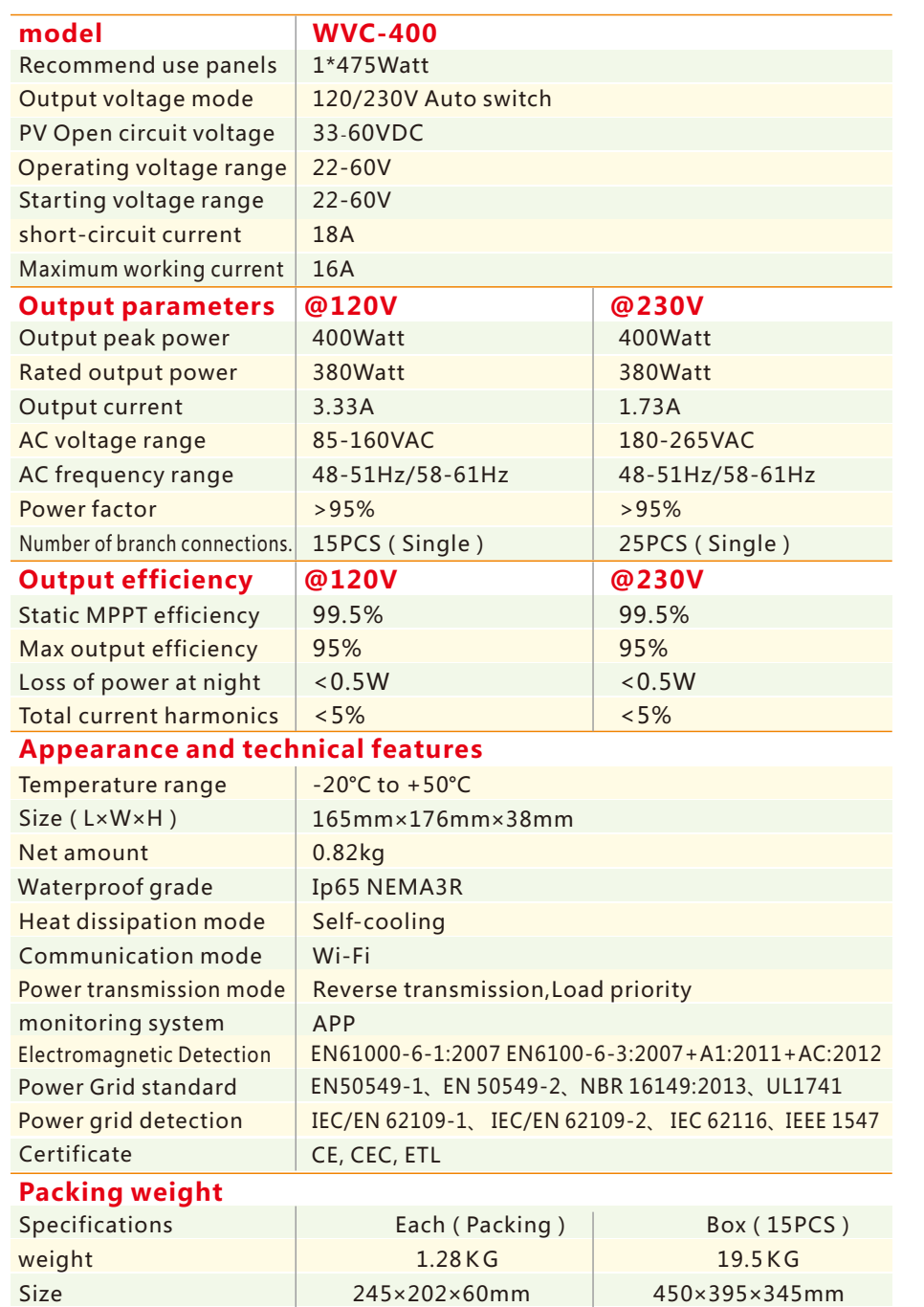

**Note:** You can purchase a professionally customized AC bus with a T-type connector. Use this AC bus as the AC bus for each branch. Connect it hand in hand to form a modular micro-inverter branch wiring system.

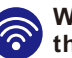

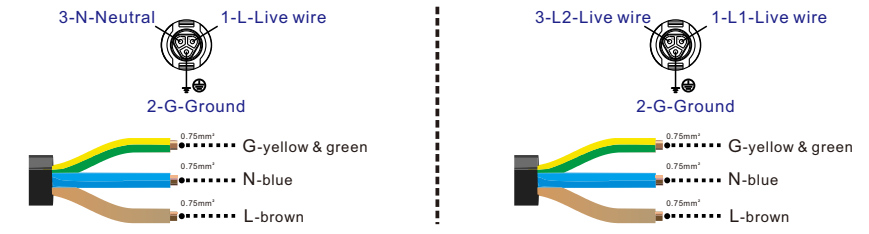

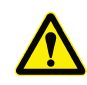

**With N wire connection (Single phase 120/230V) No N wire connection(Single phase 120V)**

1) When the inverter is not working ----------------- Red light flashes 2) When the inverter is in working state ------------ Blue light flashes (MPPT is locked in a long light state), and the red light flashes once every three seconds

1) When the inverter is not working ----------------- Red light is always on 2) When the inverter is in working state ------------ Blue light flashes (MPPT is locked to a long light state)

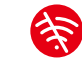

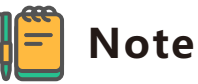

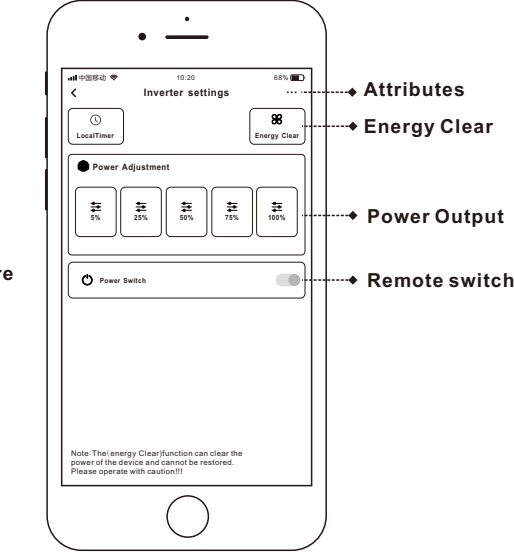

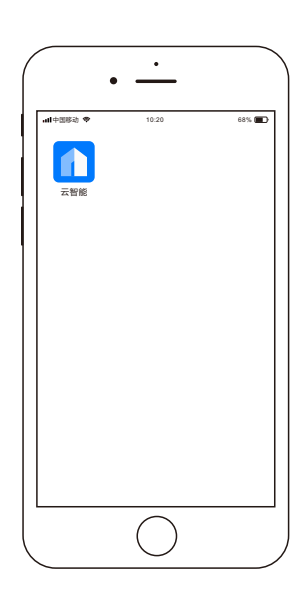

## DOWNLOAD **Cloud Intelligence APP**

## Micro inverter Use Manual(Life)

## Micro inverter Use Manual(Life)

Micro inverter Use Manual(Life)

Please strictly observe the following installation conditions

Please use the QR code to scan and install the "Cloud Intelligence" client application,System version: Android 5.0, IOS 9 and above

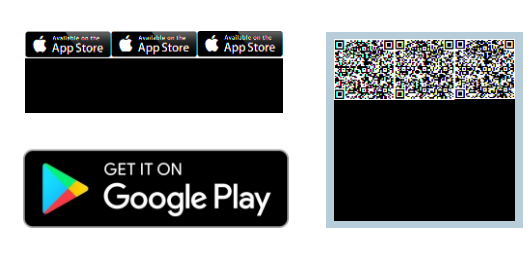

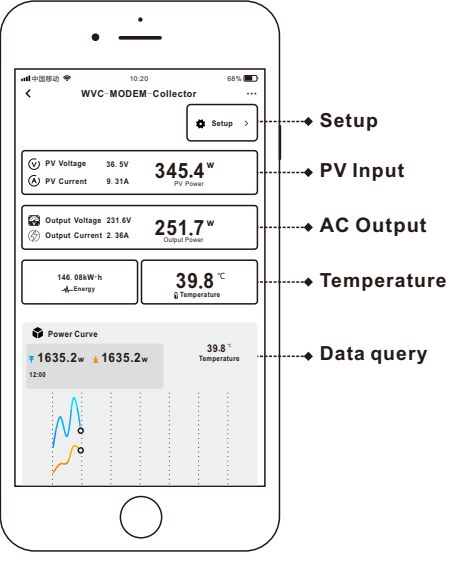

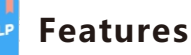

Smart APP can realize real-time data transmission with the cooperation of Alibaba Cloud IoTThrough graphs and graphic displays in time, users can understand the operation of the power station. The user can monitor the operation and adjust the output power function of the system.

- **●** CO-2 induced environmental analysis
- **●** Daily and total energy generation in kWh
- **●** Actual DC input voltage, current and power
- **●** Actual AC output voltage, current and power
- **●** Inverter temperature
- **●** Historical (daily, weekly, monthly) power curve
- **●** Power losses due to weather induced effects
- **●** Optional limitation of power output
- **●** Online switch for the inverter start stop

**INTELLIGENT Iot MONITORING MODEM Number of data collectors per Modem Built-in WiFi IoT data terminal Can be used on any smart device (Android/iOS)**

## **Cloud Intelligence APP**

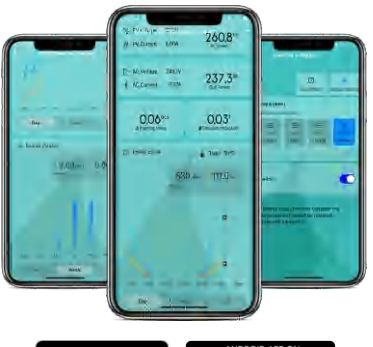

Google Play

a) Connect the communication antenna on the inverter;

b) Install the inverter in a place where the Wifi signal is well covered;

c) The connected Wi-Fi network needs to be in 2.4G communication mode;

d) If the WiFi signal cannot effectively cover the inverter, an additional WiFi signal booster can be installed;

e) Turn on the Bluetooth of the mobile phone;

## **Bluetooth Mode**

 Turn on the Bluetooth of the mobile phone, click the "+" icon to add the device;

When the inverter appears on the automatic discovery page, click the "+" sign

Select WiFi signal, enter the Wi-Fi password; click Next

The system will enter the network configuration state Bluetooth distribution network fails, you can click to scan the QR code to operate

Select WiFi signal, enter the Wi-Fi password; click Next

The system will enter the network configuration state

Scan the QR code on the inverter to activate network operation

### **Setp**

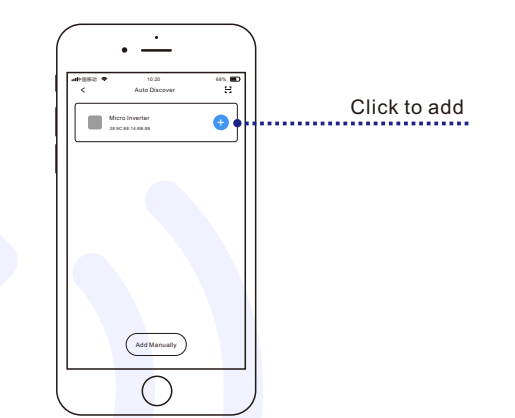

## $\widehat{\mathbb{R}}$  Wi-Fi Mode

App Store

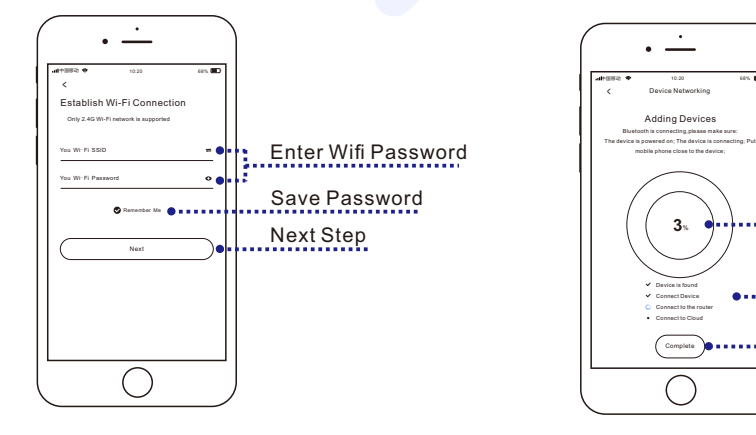

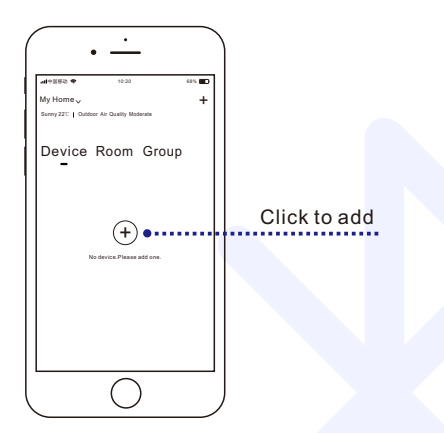

Network progress

Network completed Progress project

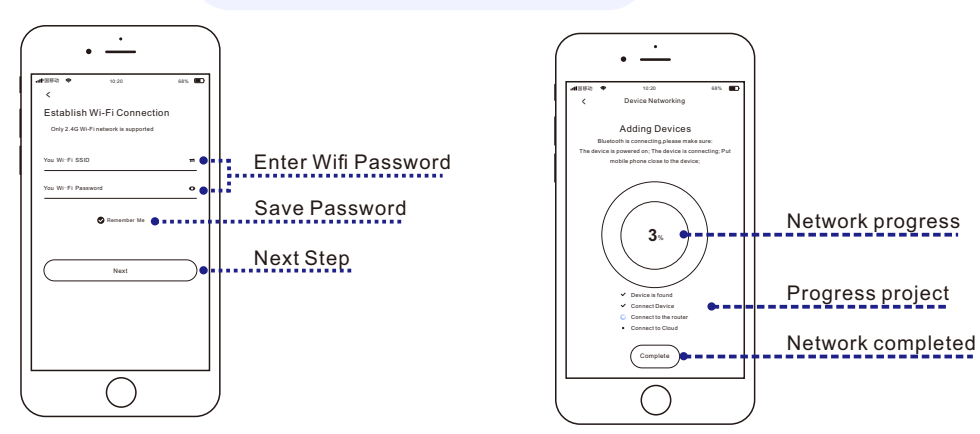

# 中国移动 10:20 68% Add Manually < Auto Discover Click to add

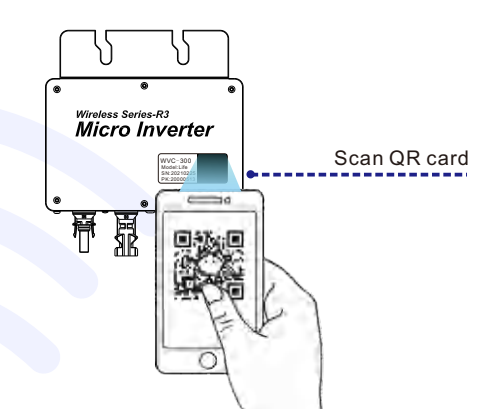

### **1 Setp 2**

### **Setp 3 Setp 4**

## **Setp 1 Setp 2**

### **Setp 3 Setp 4**